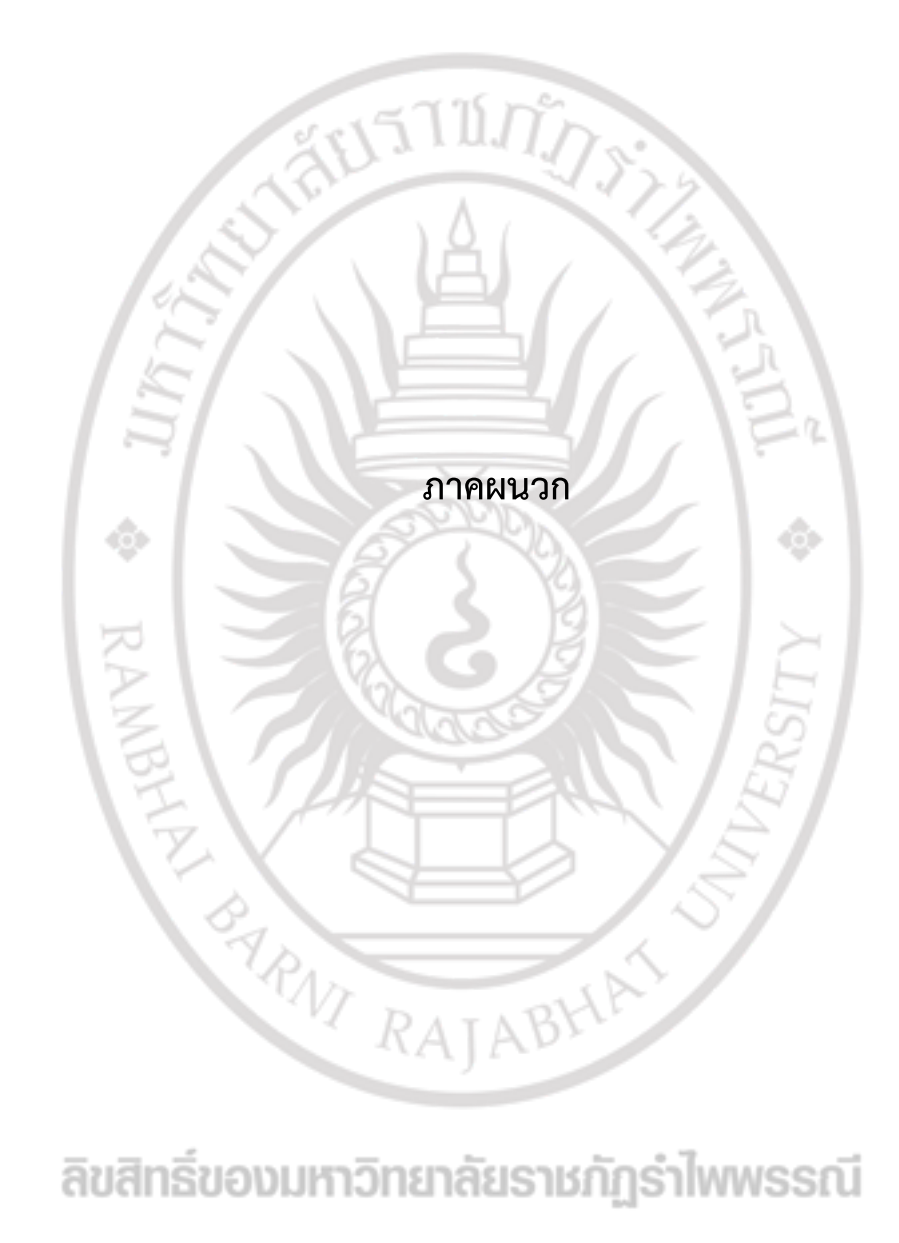

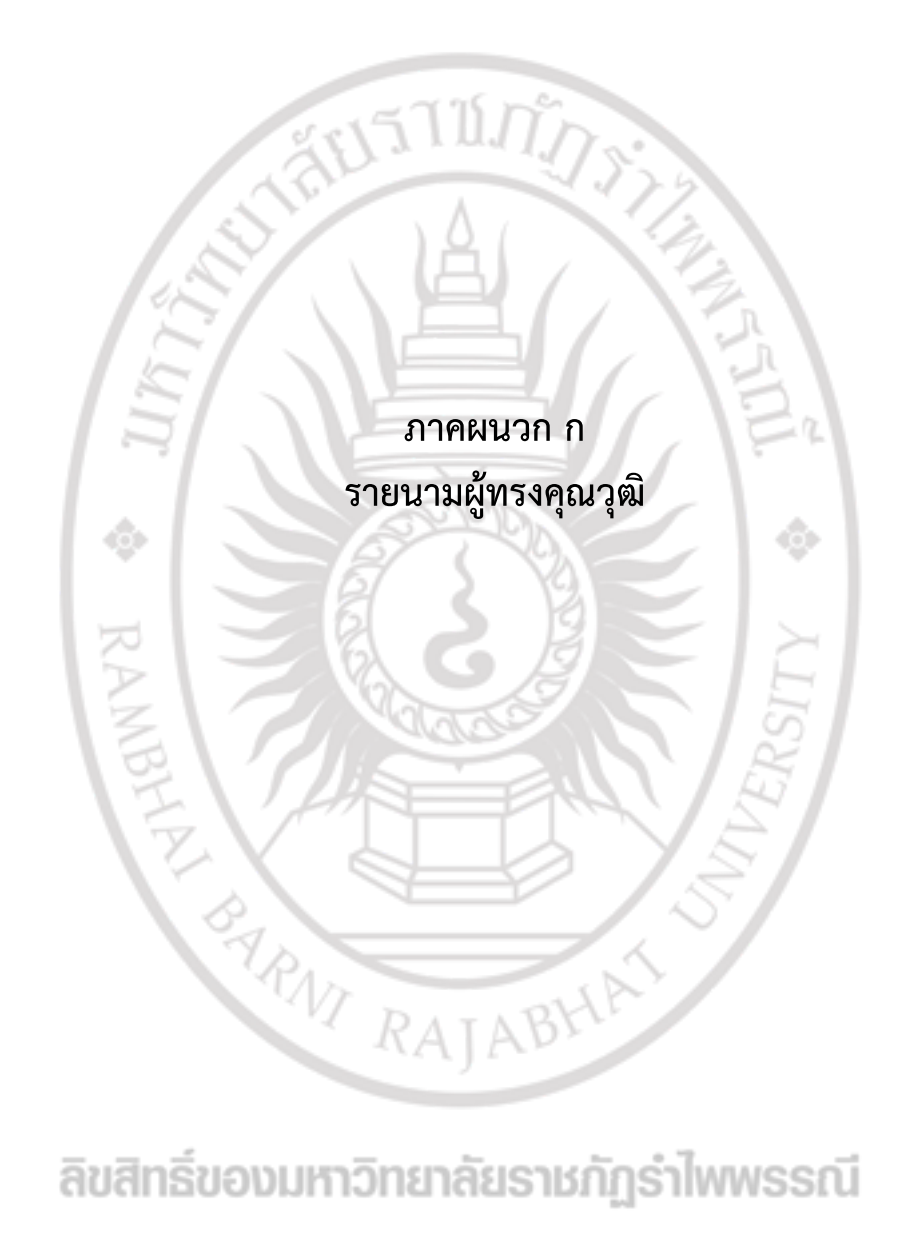

#### **รายนามผู้ทรงคุณวุฒิ**

1. รองศาสตราจารย์ ดร.สุรีศมาศ สุขกสิ ผู้อำนวยการสถาบันวิจัยและพัฒนา มหาวิทยาลัยราชภัฏร าไพพรรณี 2. อาจารย์ ดร.เจนจบ สุขแสงประสิทธิ์ อีนไว้ อาจารย์ประจำ เทคโนโลยีและนวัตกรรมทางการศึกษา คณะครุศาสตร์ มหาวิทยาลัยราชภัฏร าไพพรรณี 3. อาจารย์นิทัศน์ นิลฉวี อาจารย์ประจ าสาขาวิชา เทคโนโลยีสารสนเทศ คณะวิทยาการคอมพิวเตอร์และเทคโนโลยี มหาวิทยาลัยบูรพาRAINPLAY PANT RAJABHA

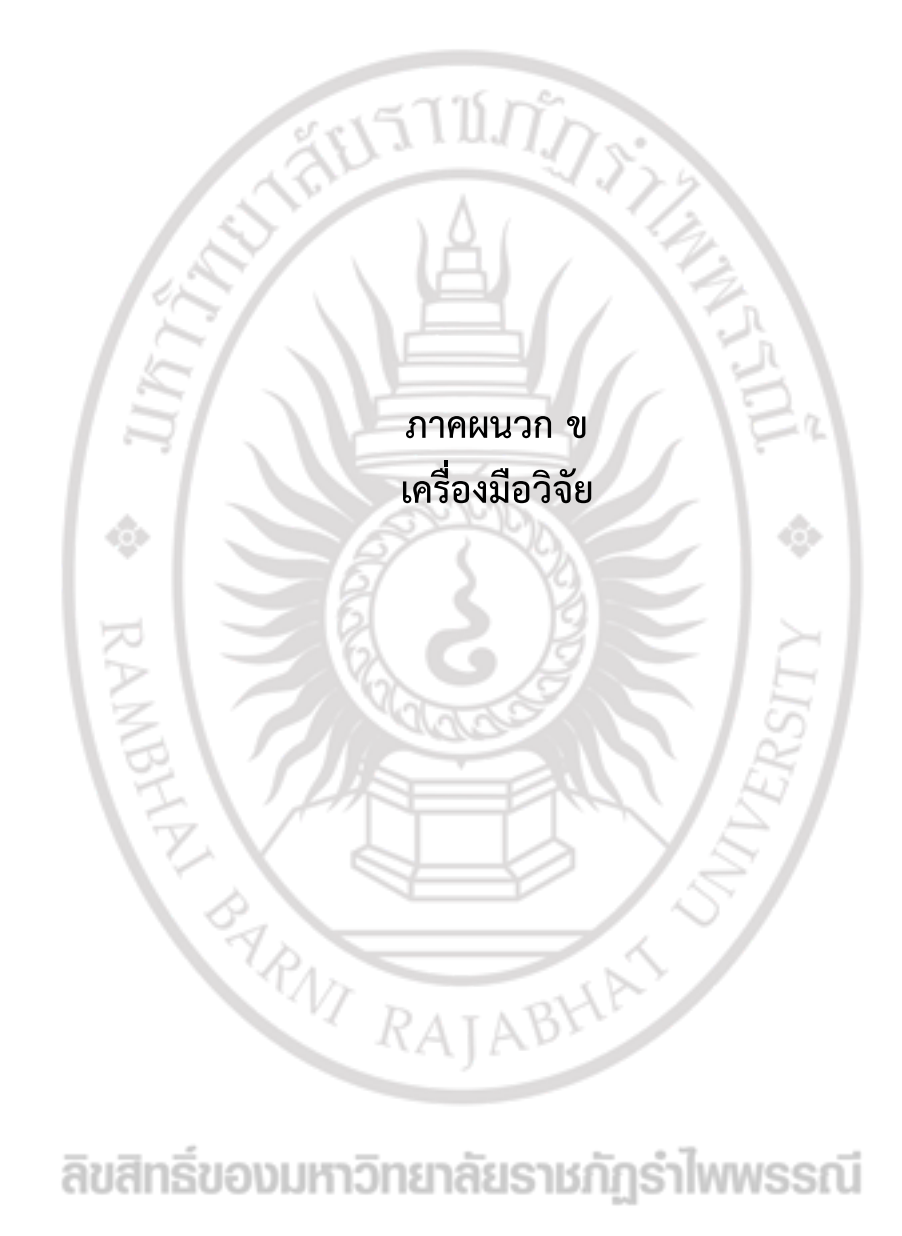

#### **แบบสอบถาม**

## **ความพึงพอใจการใช้งานระบบสารสนเทศ เพื่อการจัดการข้อมูลงานบริหารจัดการ** งานวิจัยภายในสถาบันวิจัยและพัฒนา มหาวิทยาลัยราชภัฏรำไพพรรณี

#### **ค าชี้แจง**

แบบสอบถามฉบับนี้เป็นแบบสอบถาม เพื่อสำรวจระดับความพึงพอใจของผู้ใช้งานระบบ สารสนเทศ เพื่อการจัดการข้อมูลงานบริหารจัดการงานวิจัยภายในสถาบันวิจัยและพัฒนา มหาวิทยาลัย ราชภัฏรำไพพรรณีประกอบด้วยคำถาม 3 ตอ<mark>น ดังนี้</mark>

**ตอนที่ 1** ข้อมูลทั่วไปของผู้ตอบแบบสอบถาม

**ตอนที่ 2** ความพึงพอใจต่อการใช้งานระบบสารสนเทศ เพื่อการจัดการข้อมูลงานบริหาร ี จัดการงานวิจัยภายในสถาบันวิจัยแล<mark>ะพัฒน</mark>า ม<mark>หาวิท</mark>ยาลัยรา<mark>ชภัฏรำไพพรรณี</mark> โดยแบ่งเป็น 3 ด้าน

- 1) ด้านค<mark>วามต้องการของผู้ใช้ที่มีต่อระบบ</mark>
- 2) ด้าน<mark>ค</mark>วามถูกต้<mark>องในการทำงานตามหน้า</mark>ที่ของระบบ
- 3) ด้านค<mark>วามง่ายต่อการใช้งานของผู้ใช้งาน</mark>

**ตอนที่ 3** ข้อเสนอแนะ

ŵ

ค าตอบของท่านมีคุณค่าอย่างยิ่งต่อการให้บริการการปรับปรุงแก้ไข และพัฒนาระบบสารสนเทศ ี เพื่อการจัดการข้อมูลงานบริหารจัดการงา<mark>นวิจัยภายในสถาบันวิจัยแล</mark>ะพัฒนา มหาวิทยาลัยราชภัฏรำไพ พรรณีคณะผู้วิจัยจึงใคร่ขอความร่วมมือให้ท่านตอบแบบสอบถามตามความเป็นจริง และตอบทุกข้อเพื่อให้ ได้ข้อมูลที่สมบูรณ์และมีประโยชน์ และขอขอบคุณมา ณ โอกาสนี้

คณะผู้วิจัย

#### **ตอนที่ 1 ข้อมูลทั่วไปของผู้ตอบแบบสอบถาม**

**ค าชี้แจง** โปรดท าเครื่องหมาย √ หน้าข้อความที่ตรงกับข้อมูลความเป็นจริงของตัวท่าน

#### **สถานะของผู้ตอบแบบสอบถาม**

- ❑ 1. กลุ่มผู้ดูแลระบบ (Admin)
- $\Box$  2. กลุ่มผู้บังคับบัญชา รองผู้อำนวยการสถาบันวิจัย (CEO)
- $\Box$  3. กลุ่มเจ้าหน้าที่บริหารงานทั่วไป สถาบันวิจัยและพัฒนา (Officer)

**ตอนที่2** ความพึงพอใจต่อการใช้งานระบบสารสนเทศ เพื่อการจัดการข้อมูลงานบริหารจัดการงานวิจัย ภายใน

สถาบันวิจัยและพัฒนา มหาวิทยาลัยราชภัฏรำไพพรรณี

<u>คำขึ้แจง</u> โปรดทำเครื่องหมาย √ ลงในช่องที่ตรงตามความคิดเห็นของท่าน

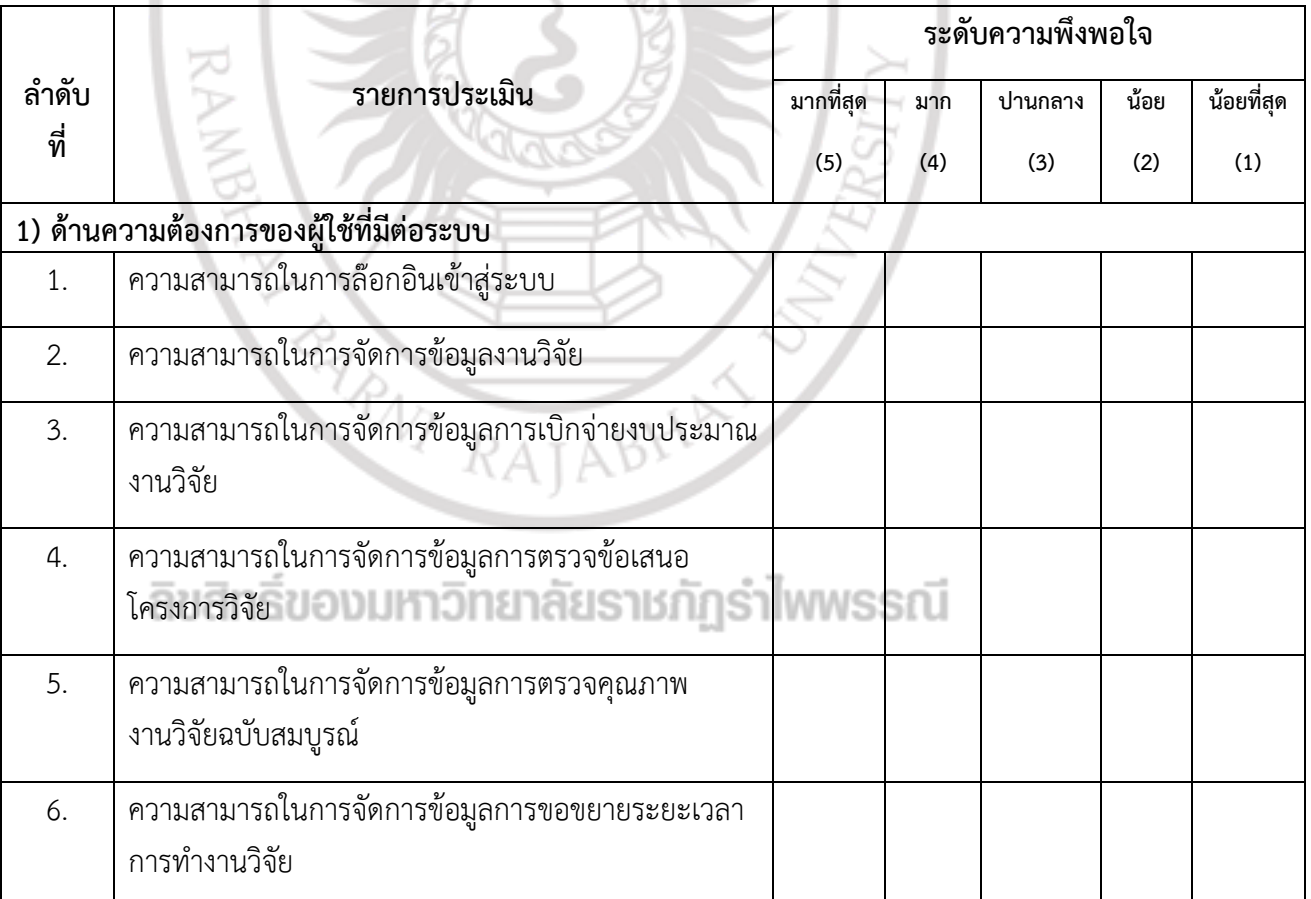

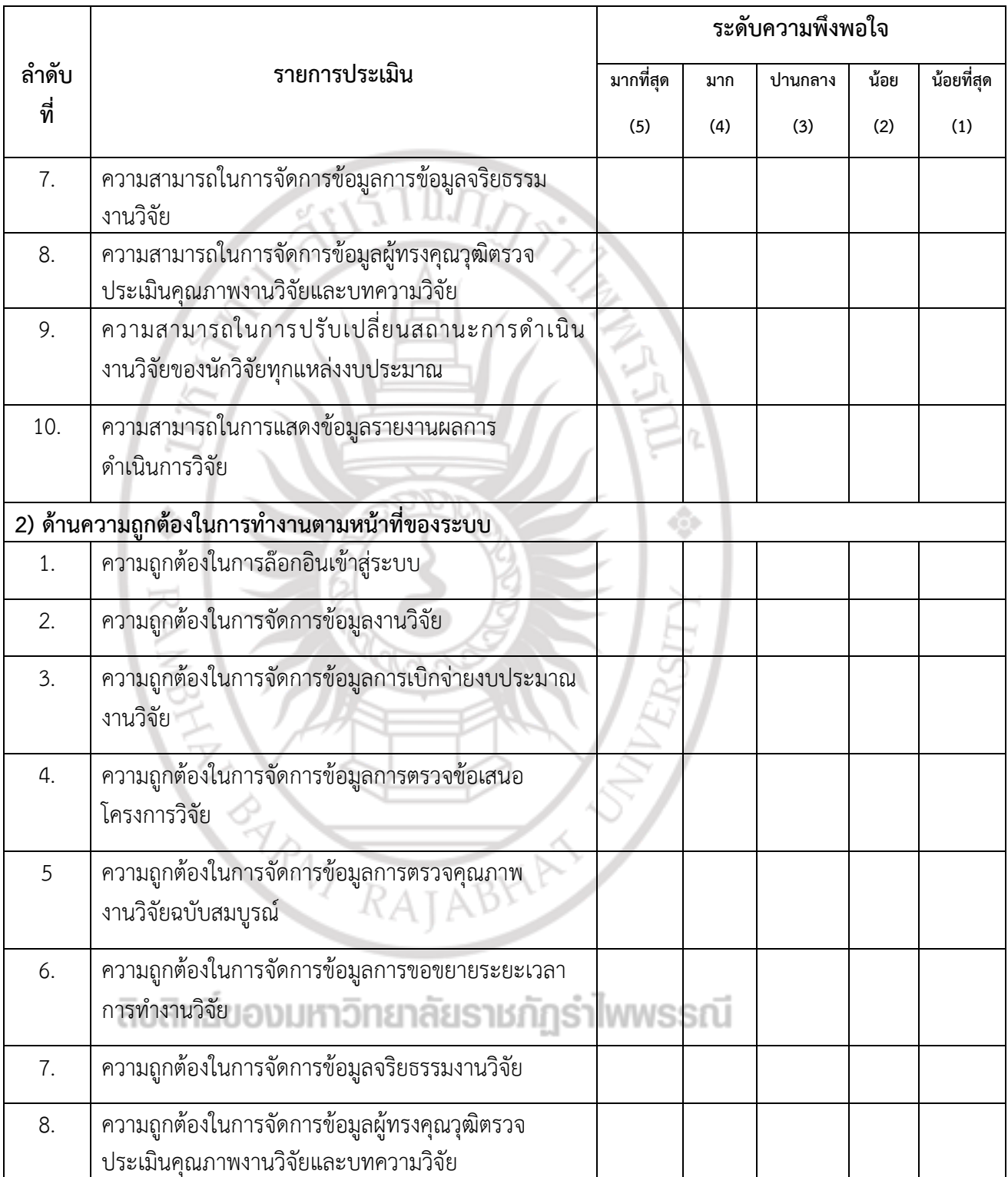

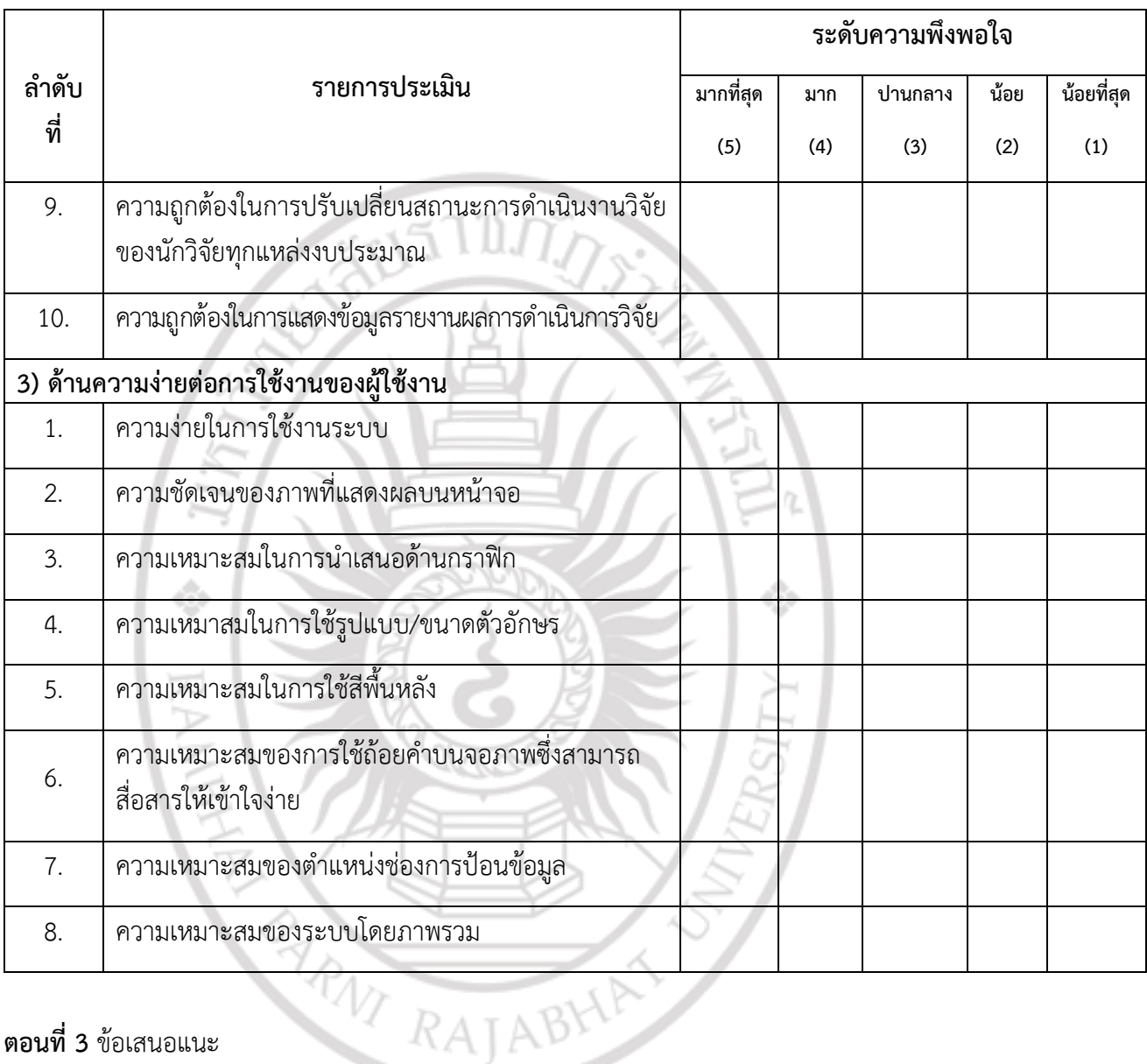

#### **ตอนที่ 3** ข้อเสนอแนะ

#### ……………………………………………………………………………………………………………………………………………………… ………………………………………………………………………………………………………………………………………………………

………………………………………………………………………………………………………………………………………………………

………………………………………………………………………………………………………………………………………………………

………………………………………………………………………………………………………………………………………………………

ขอขอบพระคุณทุกท่านในการตอบแบบสอบถาม

**คณะผู้วิจัย**

# **ภาคผนวก ค คู่มือการใช้งานระบบสารสนเทศ เพื่อการจัดการข้อมูล งานบริหารจัดการงานวิจัย ภายในสถาบันวิจัยและพัฒนา** ้มหาวิทยาลัยราชภัฏรำไพพรรณี **NBHA**

ลิขสิทธิ์ของมหาวิทยาลัยราชภัฏรำไพพรรณี

**BANT RAJABHA** 

#### **1. ผู้ดูแลระบบ**

**1.1 การเข้าสู่ระบบ** โดยใช้ URL<https://rmis.rbru.ac.th/login> Username และ Password ใช้ ข้อมูลเดียวกันกับระบบยืนยันตัวตน

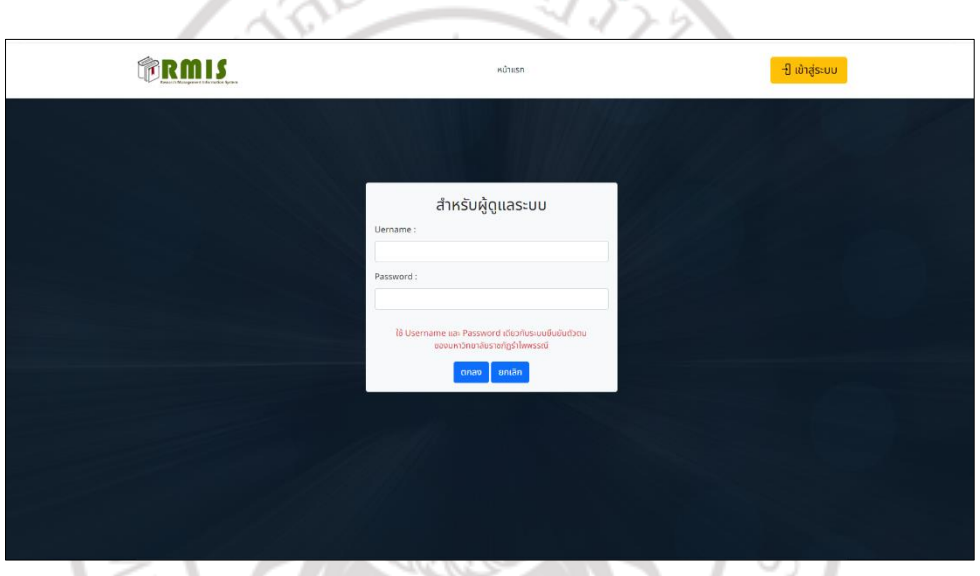

#### **1.2 ดูข้อเสนอโครงการวิจัย**

1.2.1 เลือกงานวิจัยตามปี งบประมาณ ข้อมูลงานวิจัยจะแสดงรายชื่อและชื่อหัวข้อวิจัย งบประมาณที่ได้รับ สามารถดูรายละเอียด ชื่อเรื่องภาษาไทย ชื่อเรื่องภาษาอังกกษ งบประมาณที่ได้รับ และแหล่งเงินทุนวิจัย RAJABY

ลิขสิทธิ์ของมหาวิทยาลัยราชภัฏรำไพพรรณี

**คู่มือ**

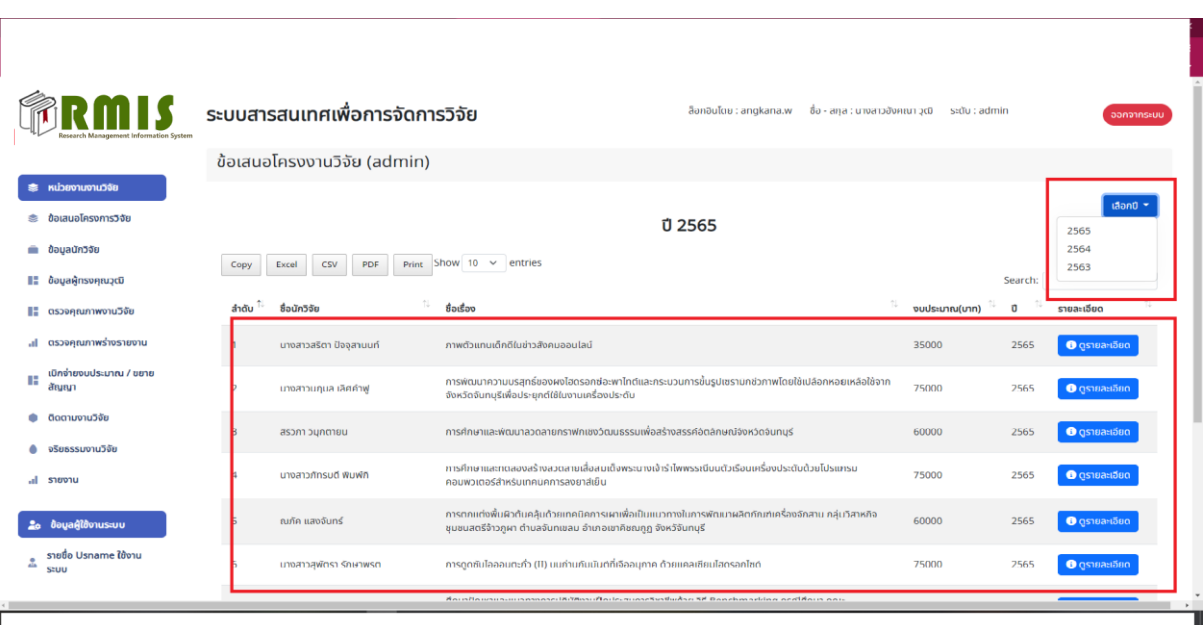

ô

### **1.3 ข้อมูลนักวิจัย**

Г

 $\overline{\phantom{a}}$ 

1.3.1 แสดงข้อมูลนักวิจัยทั้งหมด โดยกรองข้อมูลตามชื่อ ได้ เมื่อกดที่รายละเอียดเพิ่มเติม จะ แสดงข้อมูลทั่วไป ข้อมูลการศึกษา และข้อมูลงานวิจัยที่เคยได้ทำ

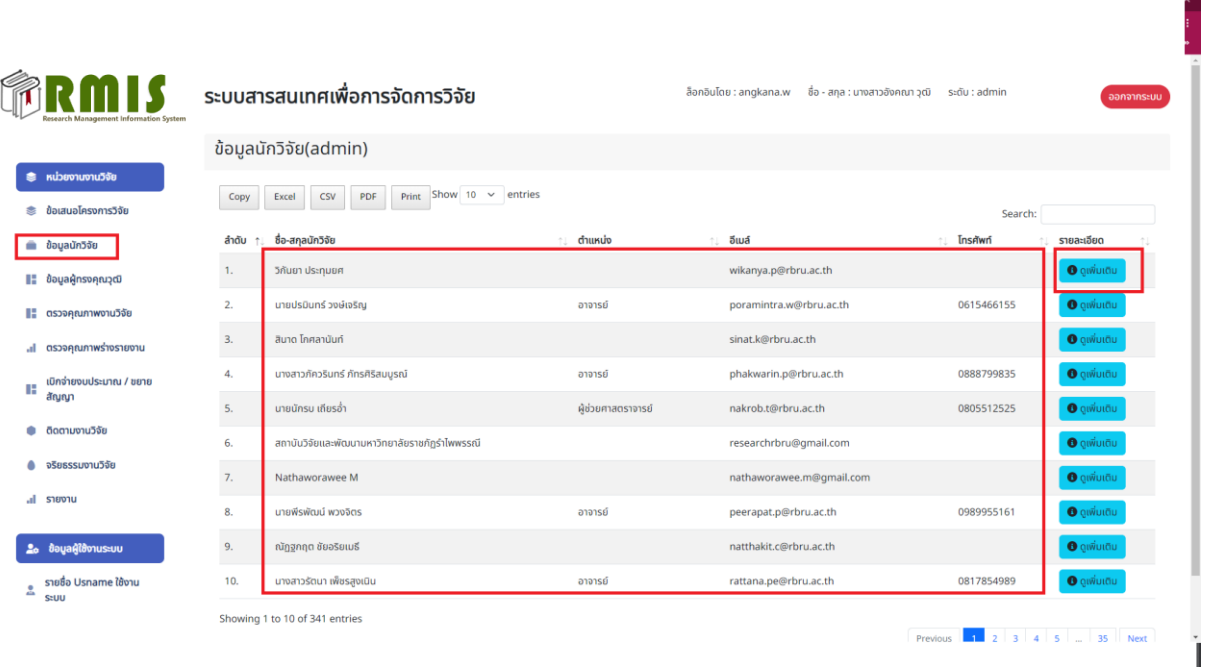

#### 1.4 ข้อมูลผู้ทรงคุณวุฒิ

 $\overline{\phantom{a}}$ 

1.4.1 ข้อมูลผู้ทรงคุณวุฒิผู้ดูแลระบบสามารถเพิ่ม ลบแก้ไข ผู้ทรงคุณวุฒิได้

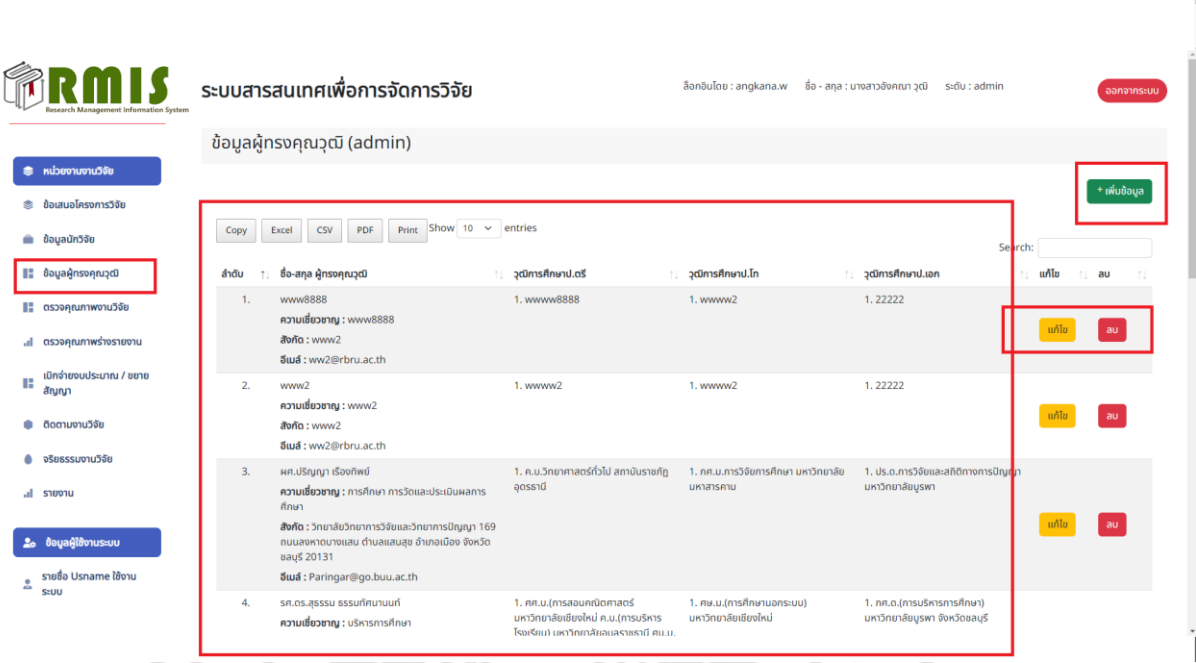

1.4.2 การเพิ่มข้อมูลผู้ทรง กดเมนู เพิ่มข้อมูล จะปรากฏหน้าจอ ดังภาพ สามารถกรอกข้อมูลและ บันทึกข้อมูลผู้ทรง เมื่อกรอกข้อมูลครบถ้วนให้กดบันทึก

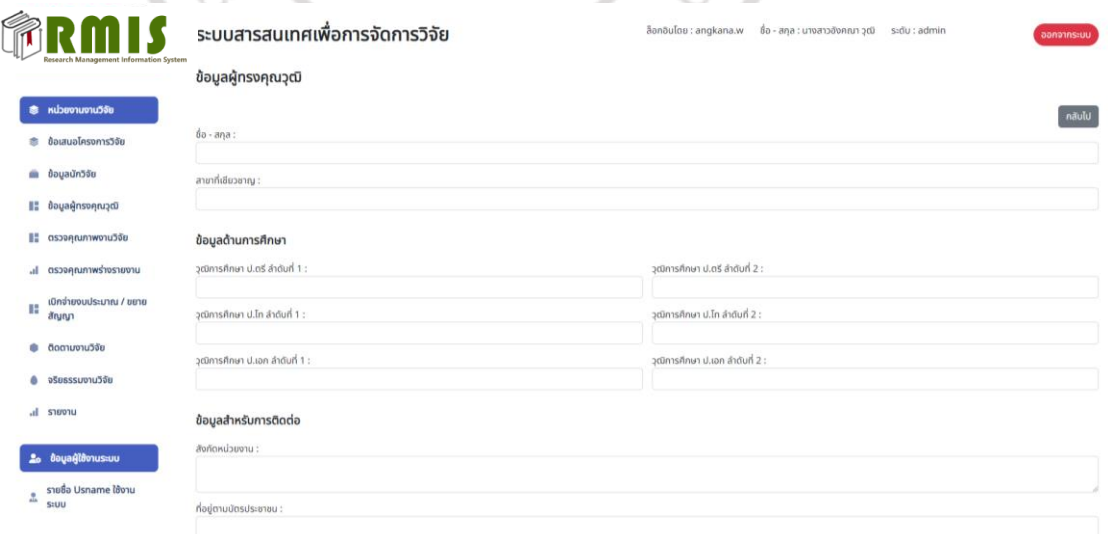

1.4.3 การแก้ไขข้อมูลผู้ทรง เลือกชื่อผู้ทรงที่ต้องการเปลี่ยนแปลงข้อมูล และกดแก้ไข เมื่อแก้ไข ข้อมูลเรียบร้อยแล้ว กดบันทึก

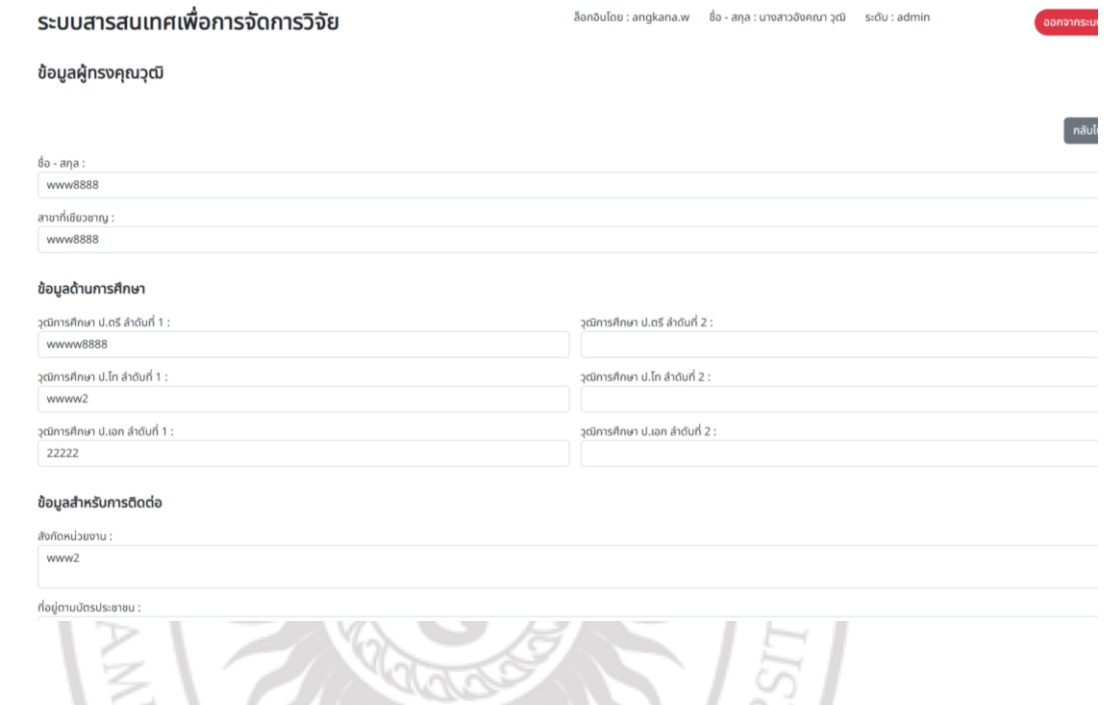

#### **1.5 ตรวจคุณภาพงานวิจัย**

1.5.1 เมื่อเข้าเมนู ตรวจคุณภาพงานวิจัย หน้าจอนี้จะมีการทำงานสองส่วนด้วยกัน คือ ส่วนของ CEO ในการเลือก ผู้ทรงคุณวุฒิในการตรวจคุณภาพตามหัวข้องานวิจัย เมื่อ CEO เลือกแล้ว ผู้ดูแลระบบ จะสามารถเห็นข้อมูลผู้ทรงที่ CEO ได้เลือกผู้ทรงคุณวุฒิไว้

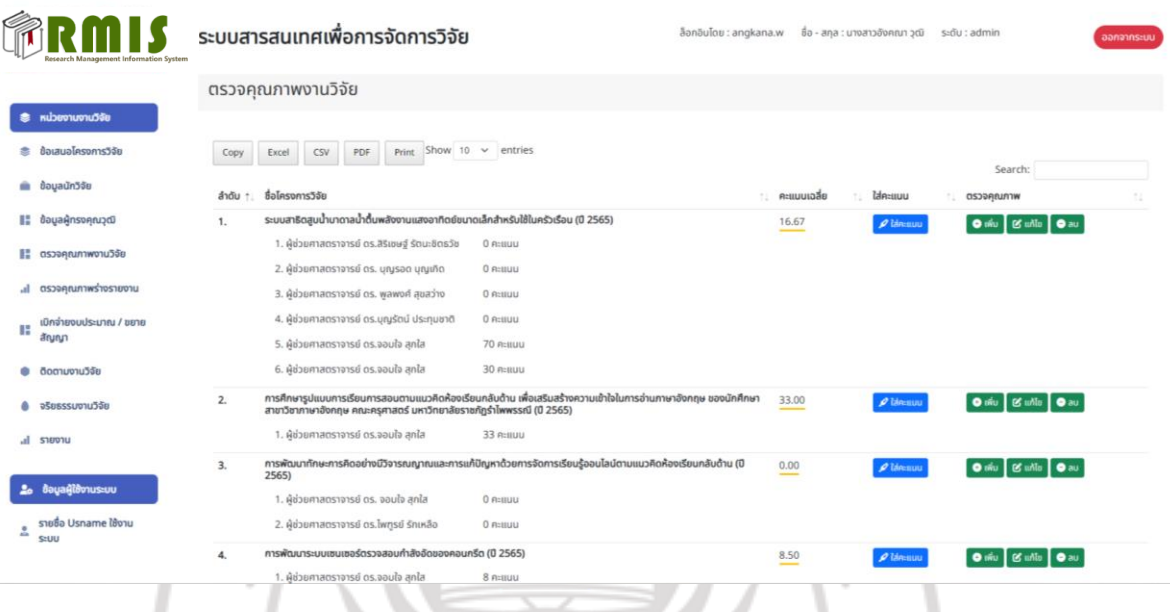

1.5.2 กรอกคะแนนผู้ทรง

ผู้วิจัยส่งข้อเสนองานวิจัย ผู้ทรงตรวจและให้คะแนน ผู้ดูแลระบบ นำคะแนนมากรอก ในหน้าจอ ตรวจคุณภาพ ตามข้อมูลที่ได้รับจากผู้ทรงแต่ละท่าน โดยเพิ่มคะแนนจาก เมนู ใส่คะแนน

 $\hat{\Phi}$ 

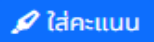

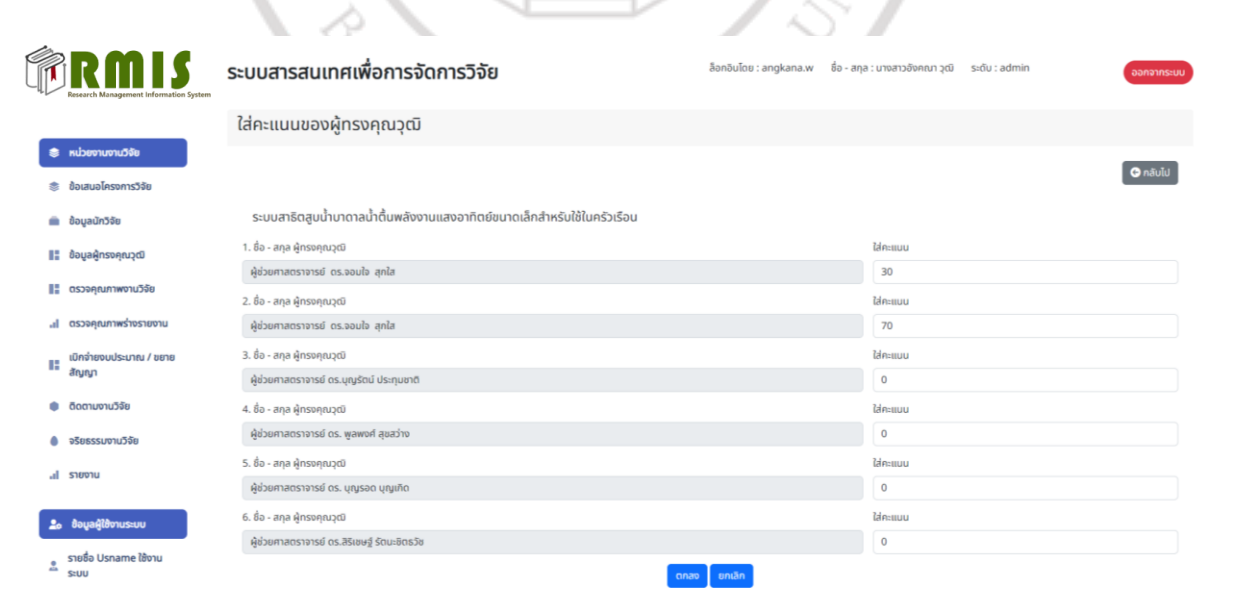

79

#### 1.5.3 ผู้ดูแลระบบกรอกข้อมูล เป้าหมาย ประเด็นสอดคล้อง วันที่ส่งเอกสารให้ผู้ทรง และ วันที่ส่งกลับ

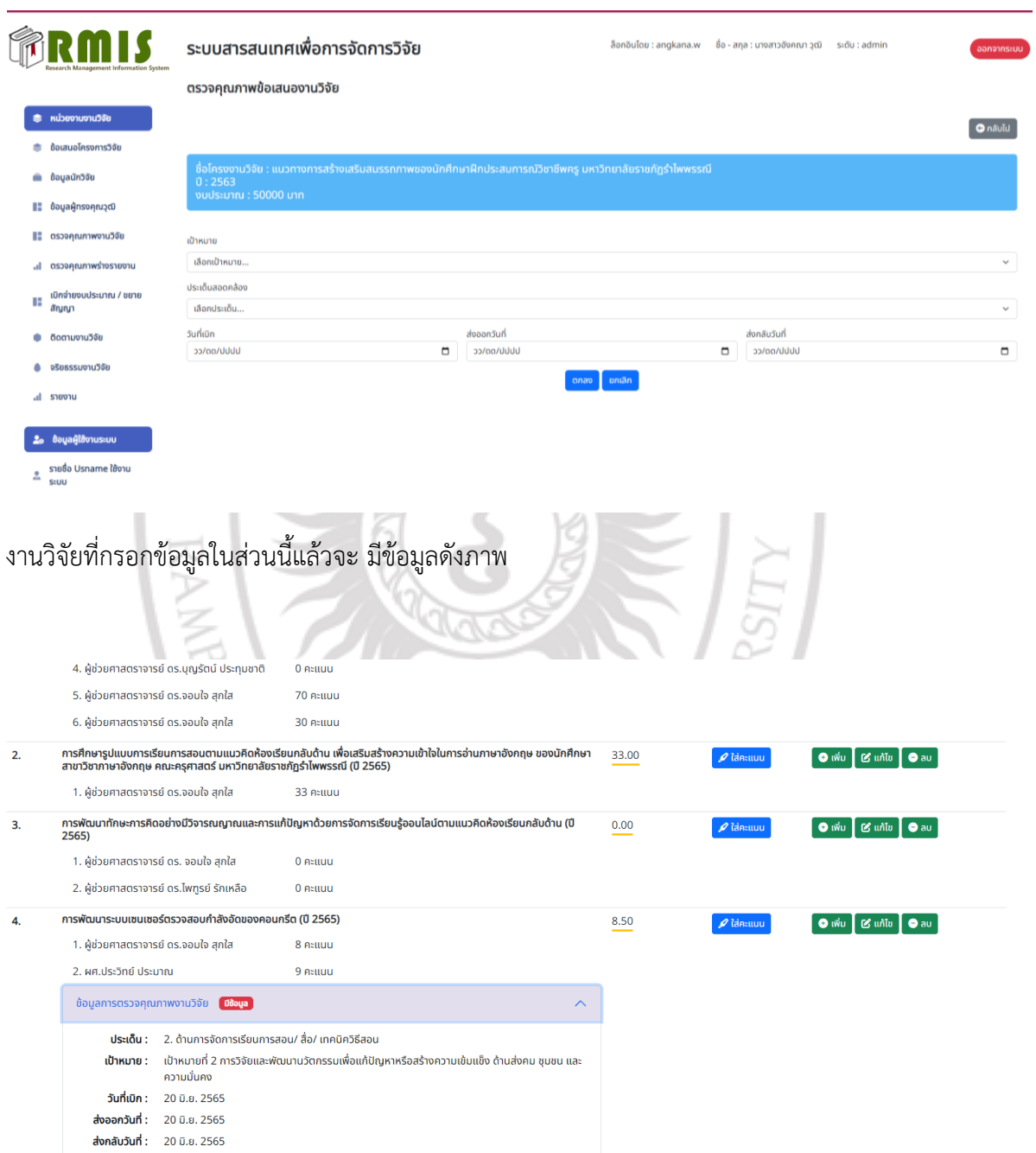

ผู้ดูแลระบบสามารถเพิ่ม ลบ แก้ไข ข้อมูลที่กรอกไปแล้วได้ กรณีที่พบความผิดพลาดต้องการลบหรือแก้ไข

#### **1.6 การเบิกเงินและการขยายสัญญา**

1.6.1 ผู้ดูแลระบบกดปุ่ม เพิ่มเพื่อ ที่จะใส่ข้อมูลในการเบิกจ่ายเงิน

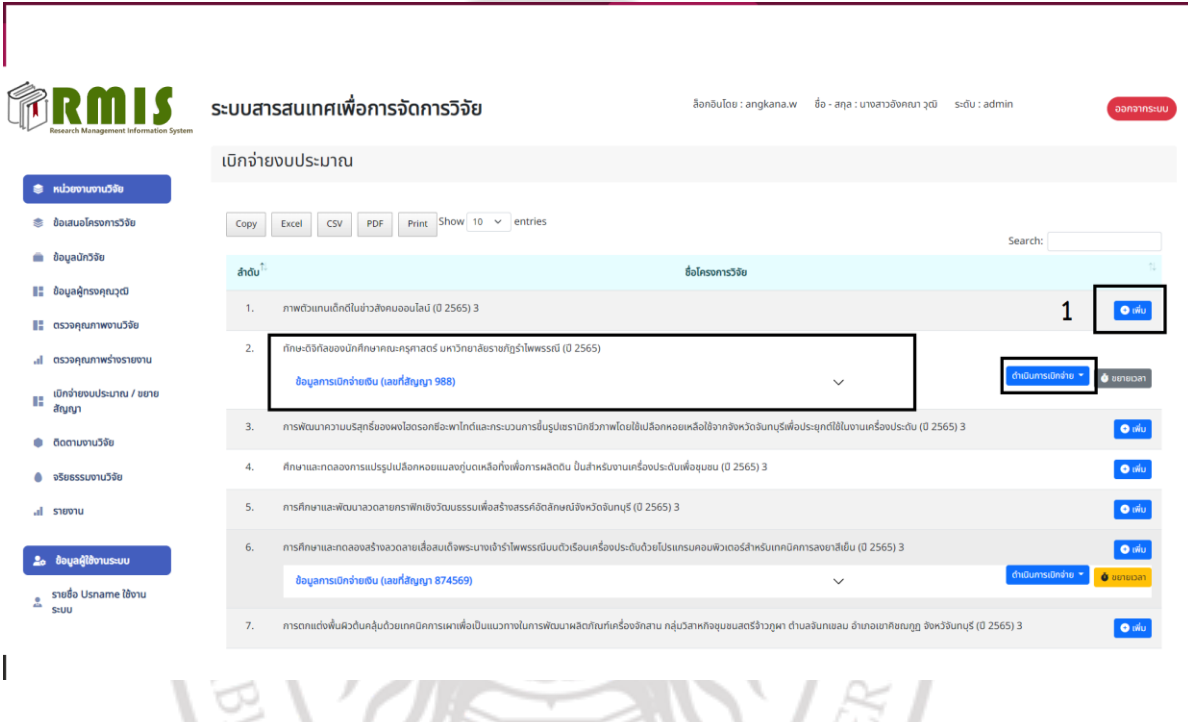

1.6.2 ผู้ดูแลระบบเพิ่มข้อมูลการเบิกจ่ายเงิน และกดบันทึกข้อมูล

# ลิขสิทธิ์ของมหาวิทยาลัยราชภัฏรำไพพรรณี

**ARNI RAJABHA** 

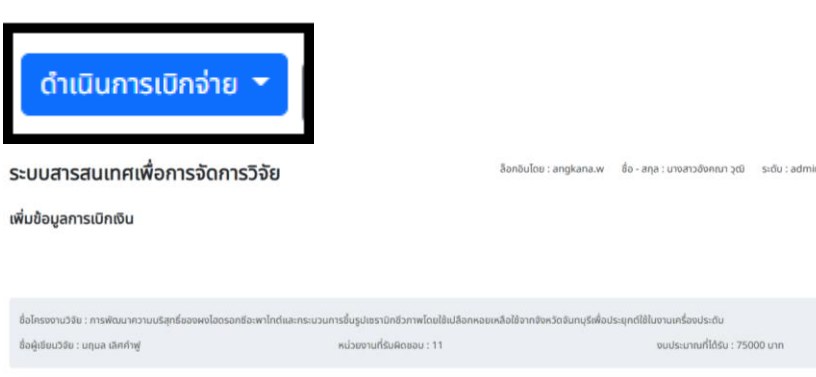

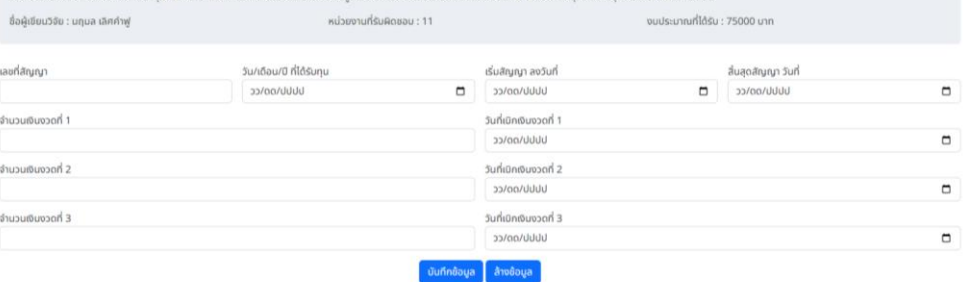

1.6.3 ถ้าต้องการเบิกเงินงวดที่สอง ให้กดที่เมนู จะแสดงข้อมูลของงานวิจัยที่ต้องการใส่ข้อมูลเพิ่มเติมต่อ จากการเบิกครั้งที่แล้วจากนั้นกดบันทึก

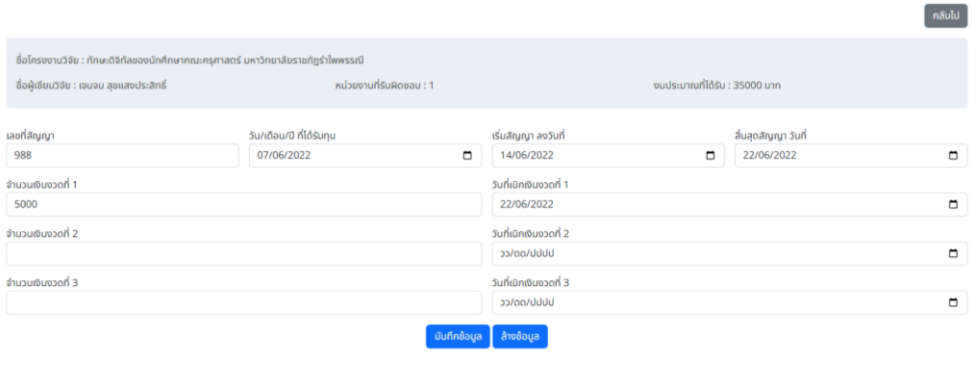

# 1.6.4 เมนูขยายสัญญา เมื่อมีการขยายสัญญาในการท าวิจัย ให้ผู้ดูแลระบบกรอกข้อมูลในส่วนของการ

ขยายสัญญา จะปรากฏหน้าจอ ข้างล่าง ให้กรอกข้อมูลวันที่จะขยายระยะเวลา การท าวิจัย

nãulu

ระบบสารสนเทศเพื่อการจัดการวิจัย ล็อกอินโดย : angkana.w ชื่อ - สกุล : นางสาวอังคณา วุฒิ sะดับ : admin ขยายสัญญา **กลับไป** วันที่ขยายสัญญา ครั้งที่ 1 01/06/2022  $\Box$ ็ตกลง <mark>ไ ยกเลิก</mark>

#### 1.6.5 ผู้ดูแลระบบกรอกข้อมูล การเบิกจ่าย ขยายสัญญาเรียบร้อยแล้วจะแสดงข้อมูลดังภาพ

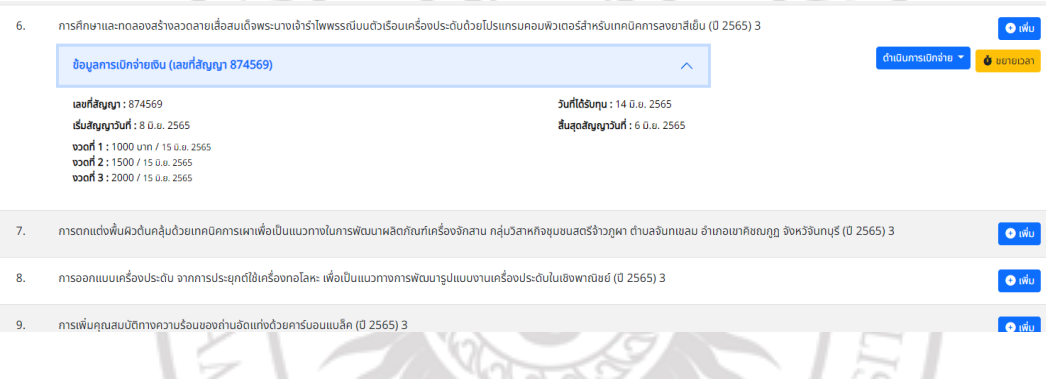

#### **1.7 ตรวจคุณภาพร่างรายงาน**

การตรวจคุรภาพร่างรายงาน CEO ต้องทำการเลือกผู้ทรงในการตรวจร่างรายงานให้เรียบร้อยก่อน จากนั้นผู้ดูแลระบบจะต้องดำเนินการกรอกข้อมูล

# ลิขสิทธิ์ของมหาวิทยาลัยราชภัฏรำไพพรรณี

V RAJABHP

- **2. ผู้บริหารสถาบันวิจัยและพัฒนา (CEO)**
	- **2.1 การเข้าสู่ระบบ** โดยใช้ URL<https://rmis.rbru.ac.th/login>

หน้าจอกลุ่มผู้บริหารสถาบันวิจัยและพัฒนา (CEO)

ผู้อำนวยการสถาบันวิจัย รองผู้อำนวยการ สามารถดูข้อมูลรายงาน เลือกผู้ทรงคุณวุฒิในการตรวจร่าง รายงาน และตรวจข้อเสนองานวิจัย ดังนี้

2.1.1 หน้าจอ แสดงข้อมูลงานวิจัยทั้งหมด

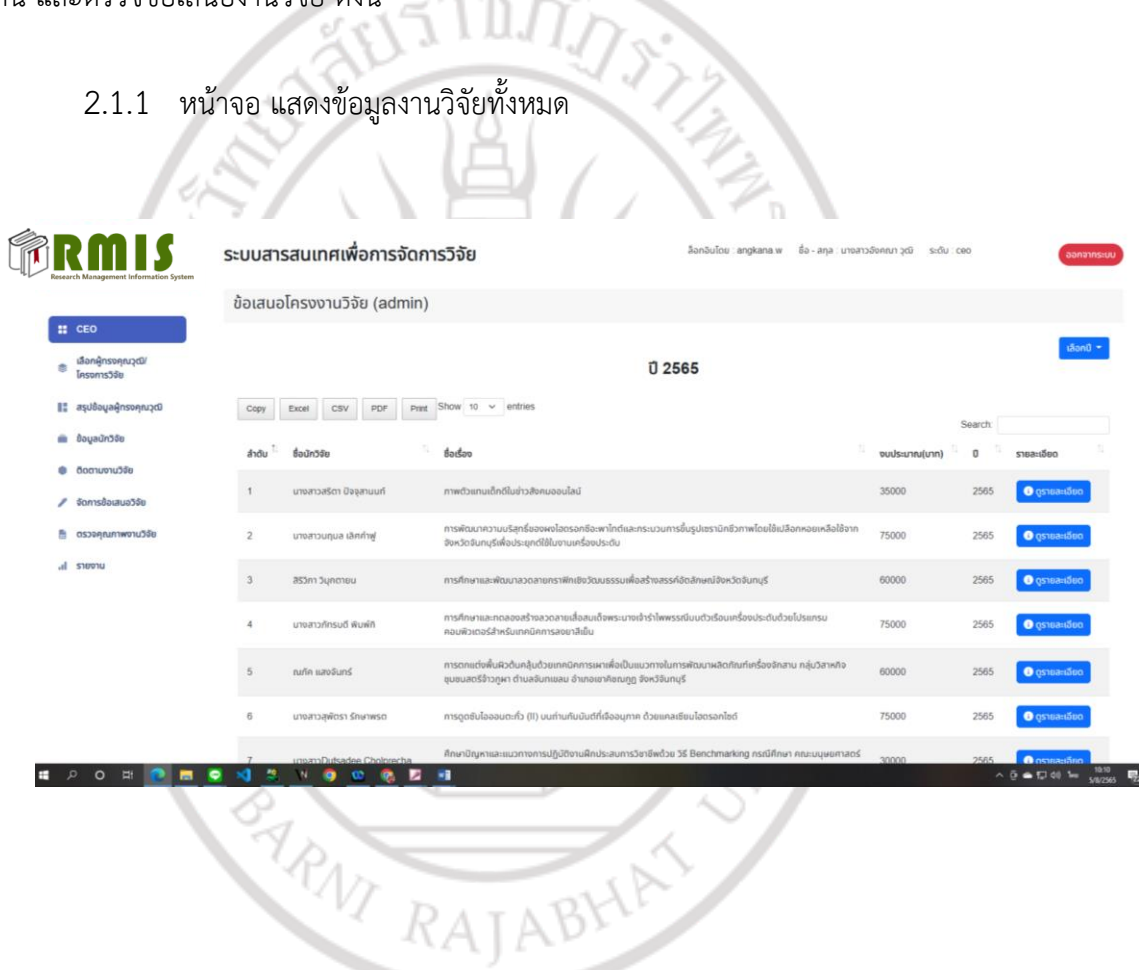

2**.2 ผู้บริหารของสถาบันวิจัยและพัฒนา** จะต้องดำเนินการเลือกผู้ทรงในการตรวจข้อเสนอ งานวิจัยก่อน โดยทำการเลือกจากโครงการวิจัยที่ยื่นข้อเสนอผ่านระบบ RMS โดยเลือกที่ปุ่มเลือกผู้ทรง ้จะปรากฏฐานข้อมูลผู้ทรงทั้งหมดแสดงให้เลือก ดำเนินการกดเลือก เลือกผิดสามารถลบและเลือก ใหม่ได้

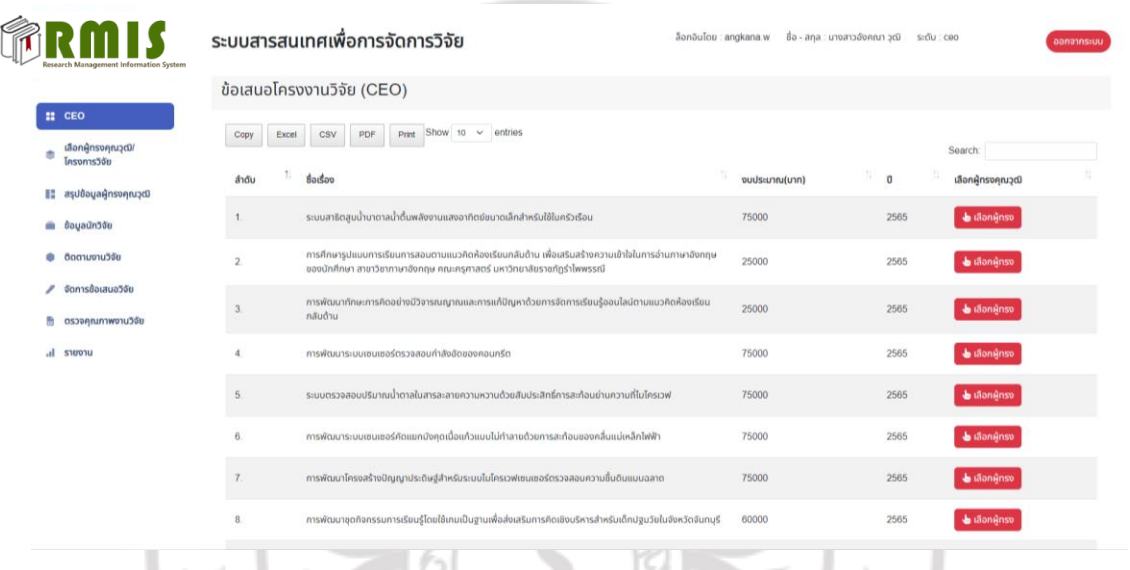

**2.3 ผู้บริหารของสถาบันวิจัยและพัฒนา** จะต้องดำเนินการเลือกผู้ทรงในการตรวจร่าง รายงานงานวิจัย ที่ผ่านการตรวจข้อเสนอมาแล้ว โดยเลือกที่ปุ่มเลือกผู้ทรง จะปรากฏฐานข้อมูลผู้ทรง ทั้งหมดแสดงให้เลือก ดำเนินการกดเลือก เลือกผิดสามารถลบและเลือก ใหม่ได้

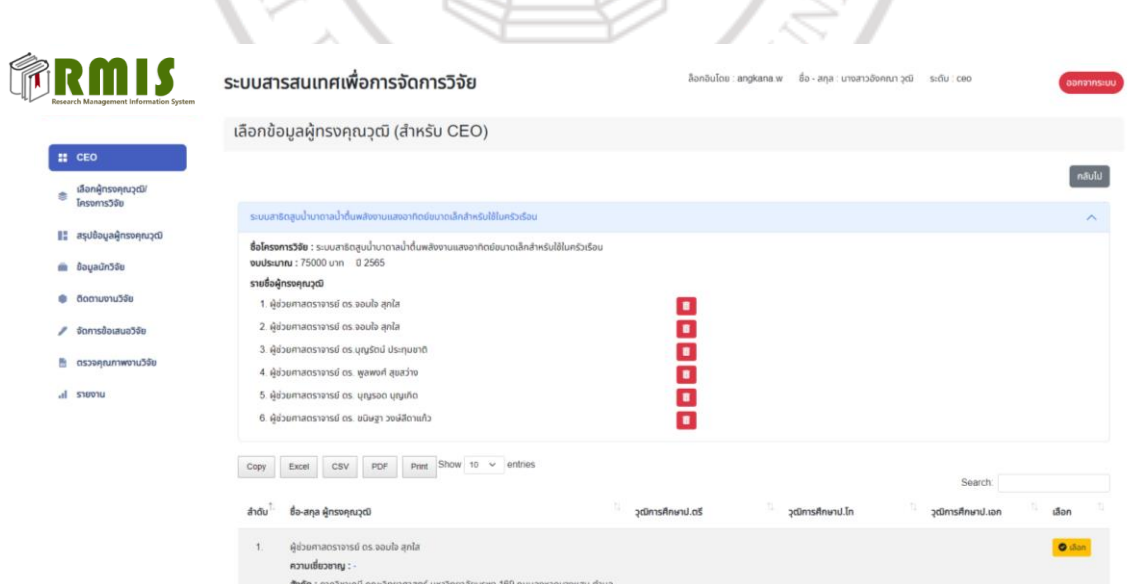

#### 2.1.3 รายงาน

#### 1) รายงานวิจัยแยกตามจำนวนวิจัยคงค้าง

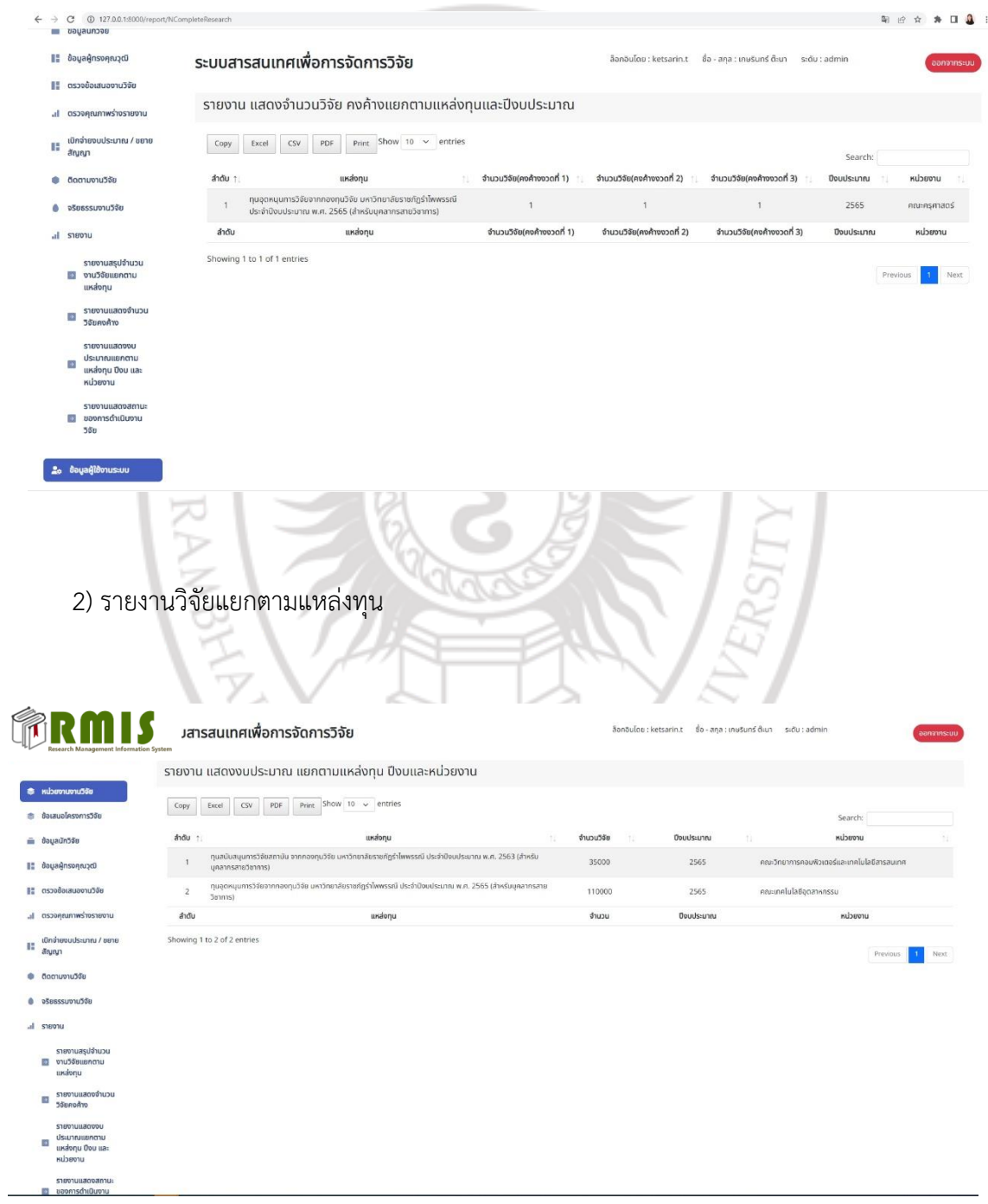

#### 3) รายงานวิจัยติดตามงานวิจัย

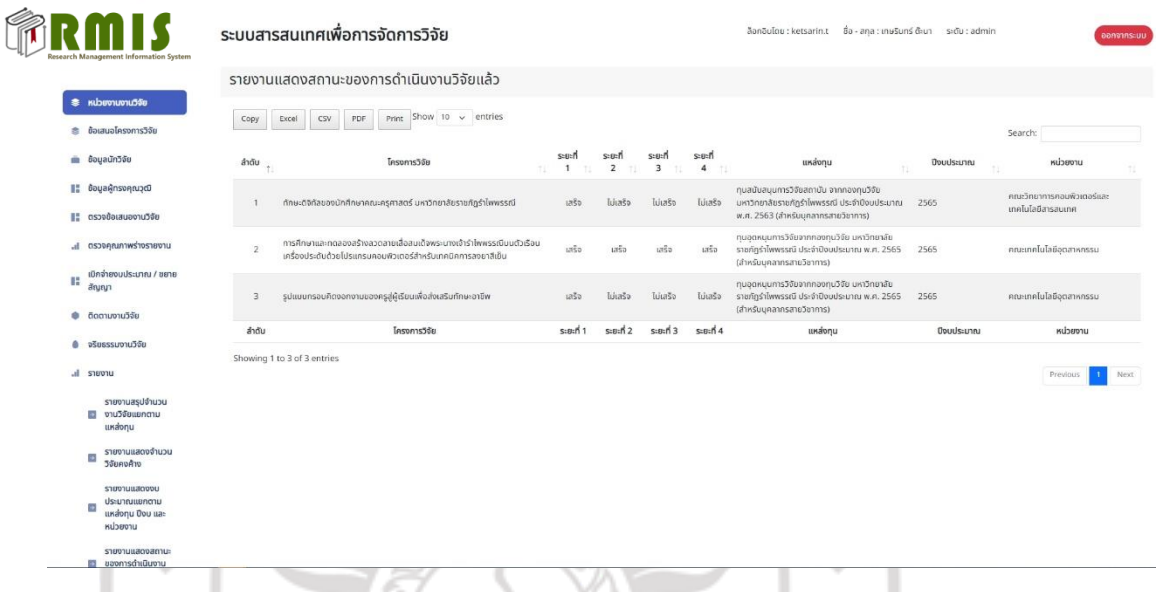

- **3. กลุ่มเจ้าหน้าที่บริหารงานทั่วไป สถาบันวิจัยและพัฒนา (Officer)** 
	- **3.1 การเข้าสู่ระบบ** โดยใช้ URL<https://rmis.rbru.ac.th/login>
		- เจ้าหน้าที่บริหารงานทั่วไป สถาบันวิจัยและพัฒนา (Officer) ผู้ใช้สามารถดูข้อมูล

ข้อเสนอโครงการวิจัย ข้อมูลนักวิจัย ข้อมูลผู้ทรงคุณวุฒิ ดังนี้

3.1.1 ข้อมลข้อเสนอโครงการวิจัย

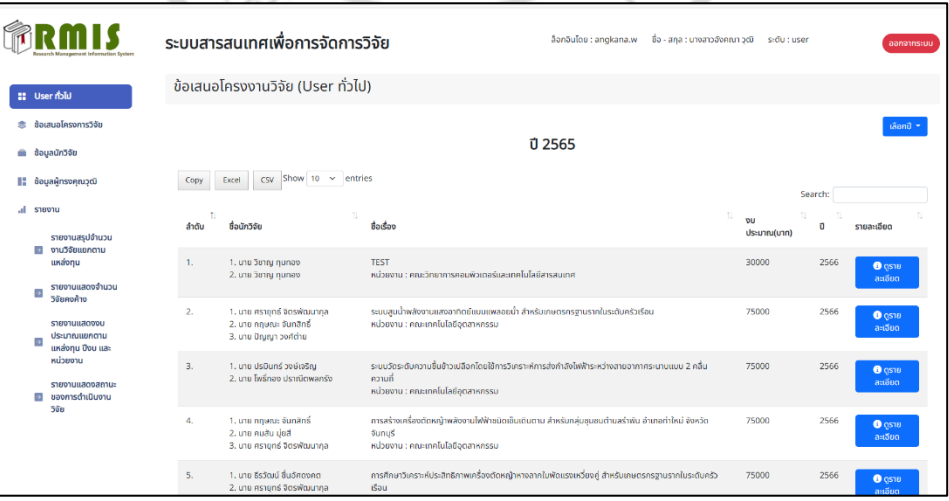

#### 3.1.2 ข้อมูลนักวิจัย

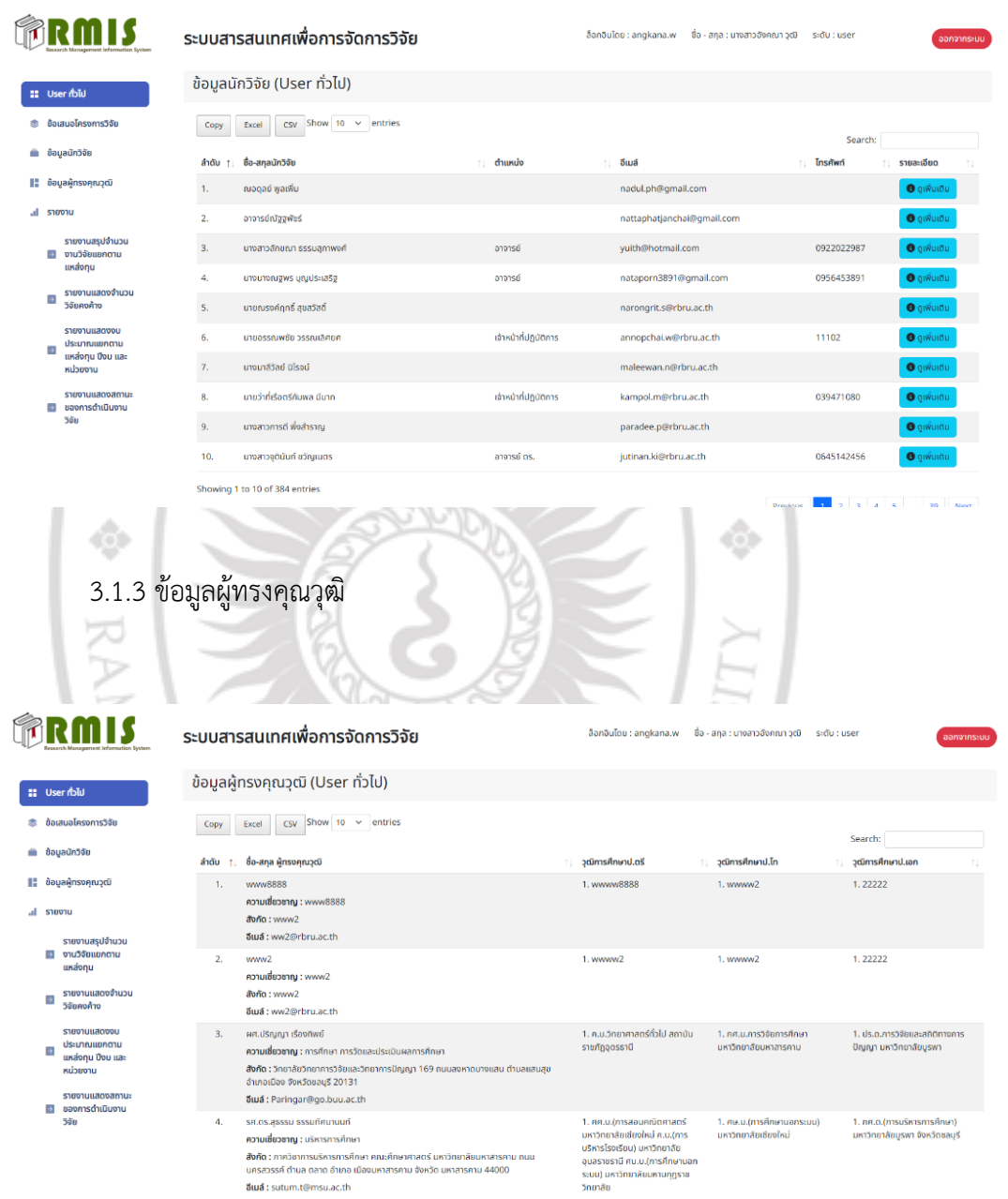

**3.2 รายงานการแสดงผล** สามารถดูรายงานแสดงจำนวนงานวิจัย จำนวนงานวิจัยคงค้าง จำนวน งบประมาณ และแสดงสถานะงบประมาณของการดำเนินงานวิจัยแล้วเสร็จ แยกตามแหล่งทุน ปีงบประมาณ และหน่วยงาน

3.2.1 รายงานแสดงจำนวนงานวิจัย

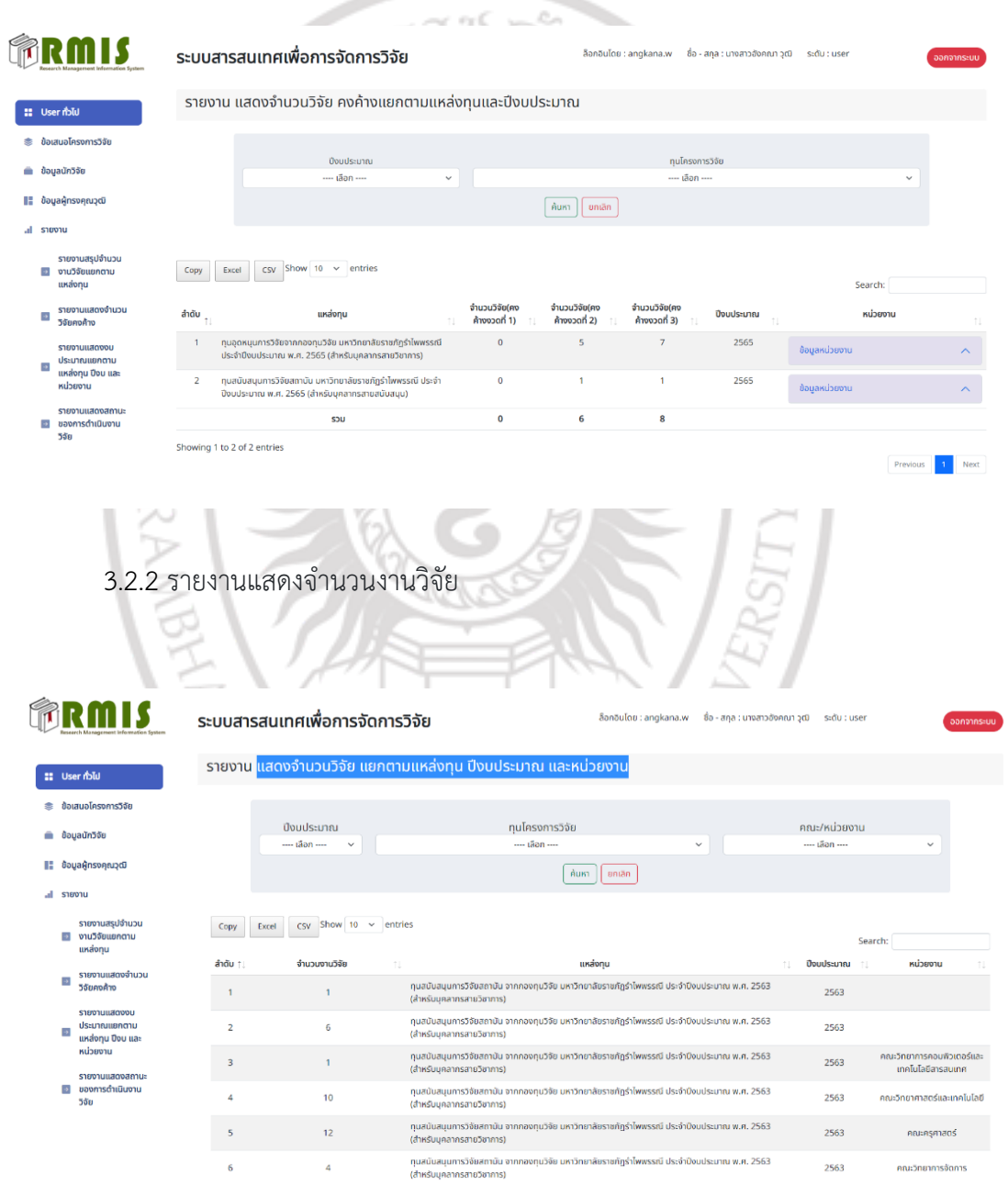

3.2.3 รายงานแสดงงบประมาณ แยกตามแหล่งทุนและหน่วยงาน

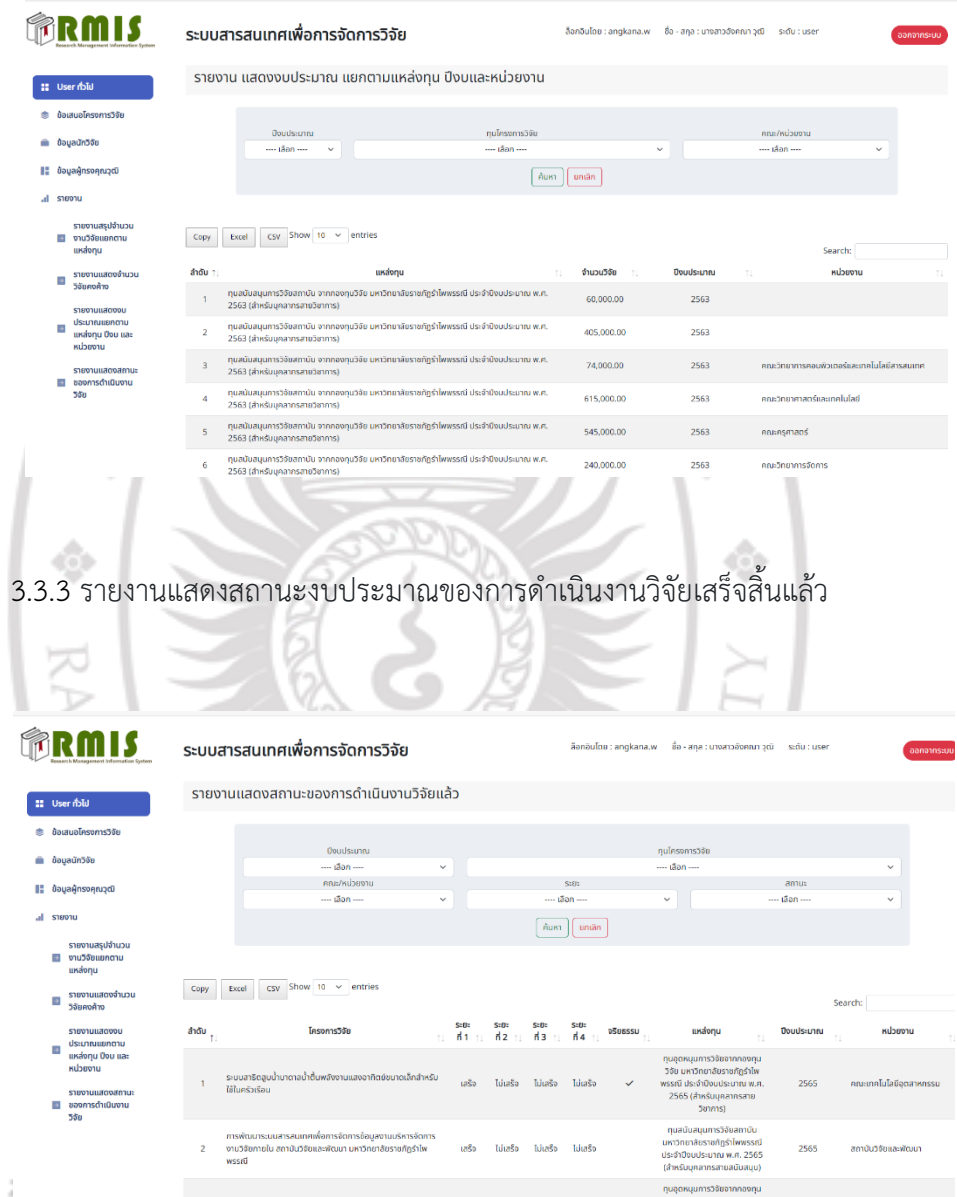

່ຕບຕາເລບບບນການາເຍາຕຍວານາມູງຈາກກຳຈັວແບ

**ภาคผนวก ง**

**โครงการการจัดการความรู้ เรื่อง การพัฒนาระบบสารสนเทศ เพื่อการจัดการข้อมูล งานบริหารจัดการงานวิจัย ภายในสถาบันวิจัยและพัฒนา มหาวิทยาลัยราชภัฏร าไพพรรณีวันพุธที่ 19 ตุลาคม 2565 ณ ห้องปฏิบัติการคอมพิวเตอร์ (35409)**

ลิขสิทธิ์ของมหาวิทยาลัยราชภัฏรำไพพรรณี

**PARIT RAJABHA** 

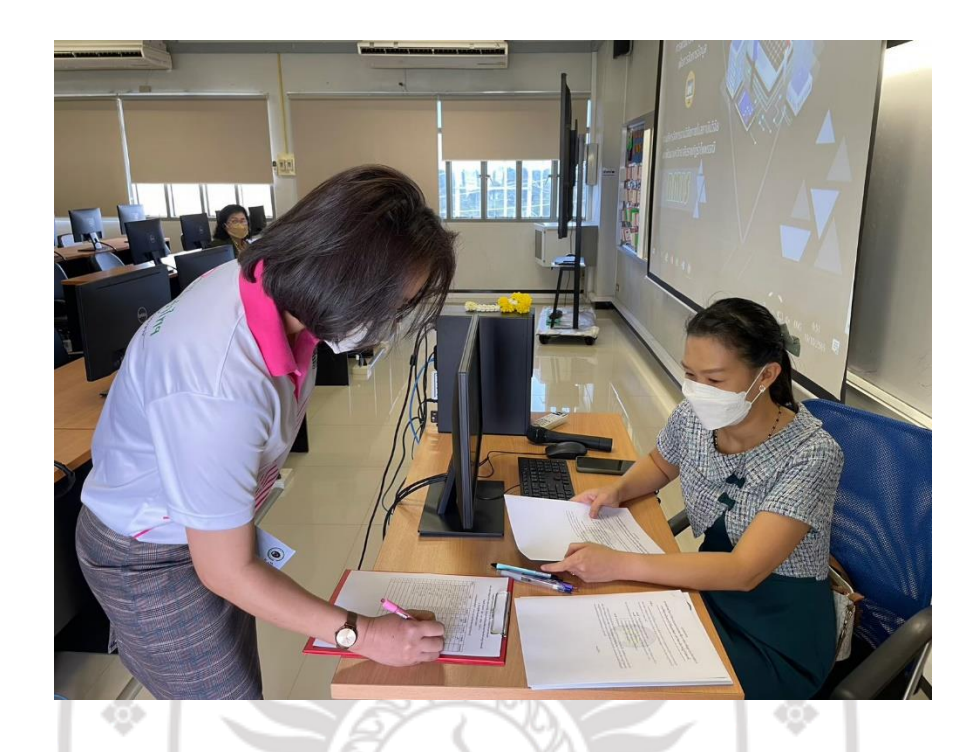

**ภาพที่ ค-1** ลงทะเบียนผู้ใช้งานระบบการพัฒนาระบบสารสนเทศ เพื่อการจัดการข้อมูลงานบริหารจัดการ งานวิจัย ภายในสถาบันวิจัยและพัฒนามหาวิทยาลัยราชภัฏรำไพพรรณี

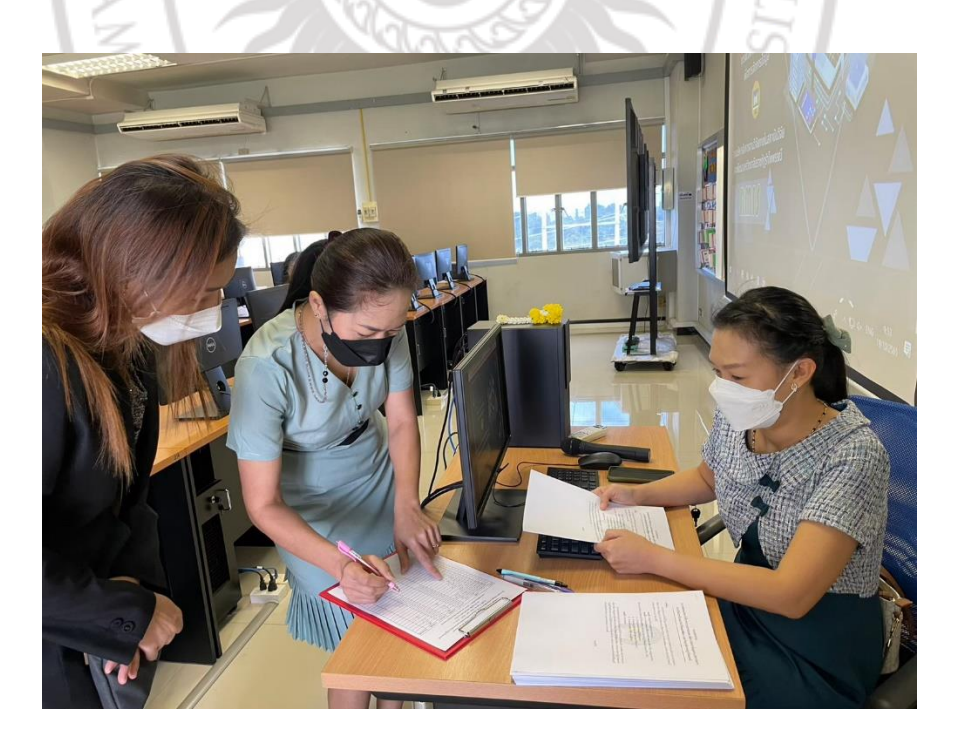

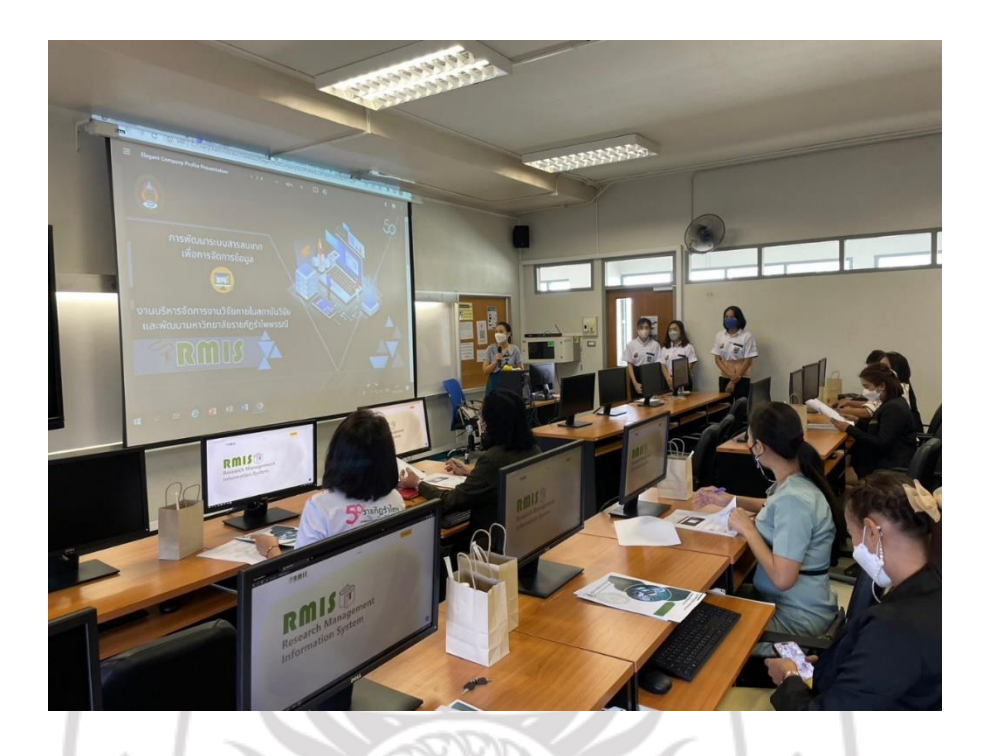

**ภาพที่ ค-2** บรรยายให้ความรู้ผู้ใช้งานระบบการพัฒนาระบบสารสนเทศ เพื่อการจัดการข้อมูลงานบริหาร ้จัดการงานวิจัย ภายในสถาบันวิจัยและพัฒนามหาวิทยาลัยราชภัฏรำไพพรรณี

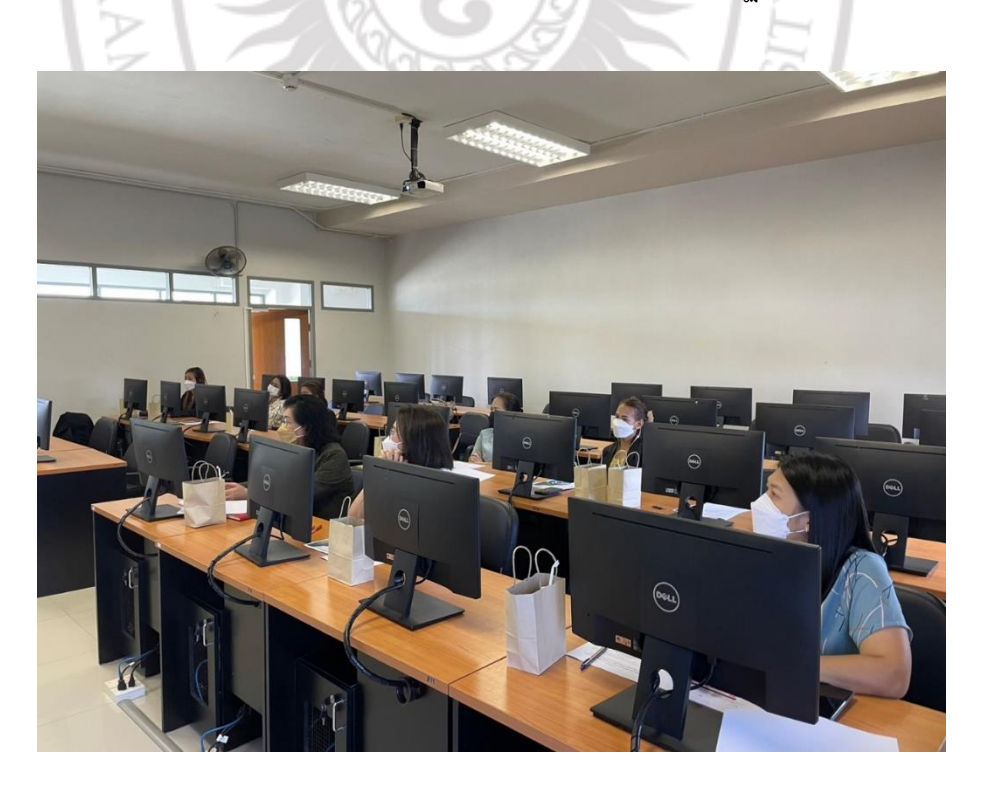

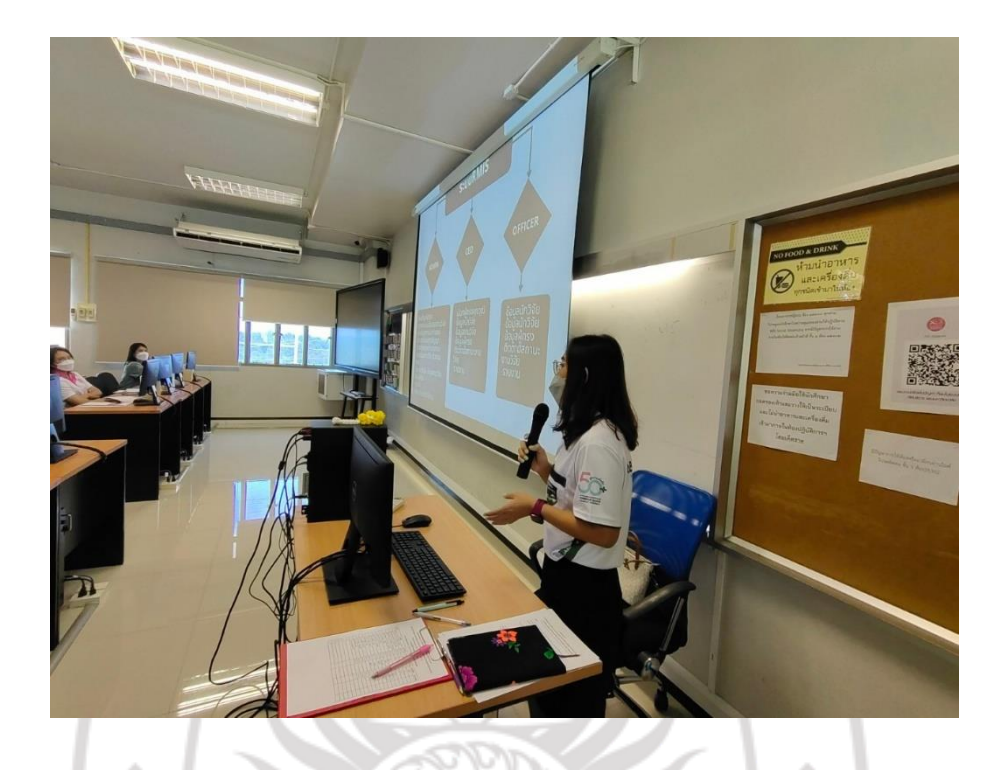

**ภาพที่ ค-3** บรรยายให้ความรู้ผู้ใช้งานระบบการพัฒนาระบบสารสนเทศ เพื่อการจัดการข้อมูลงานบริหาร จัดการงานวิจัย ภายในสถาบันวิจัยและพัฒนามหาวิทยาลัยราชภัฏรำไพพรรณี

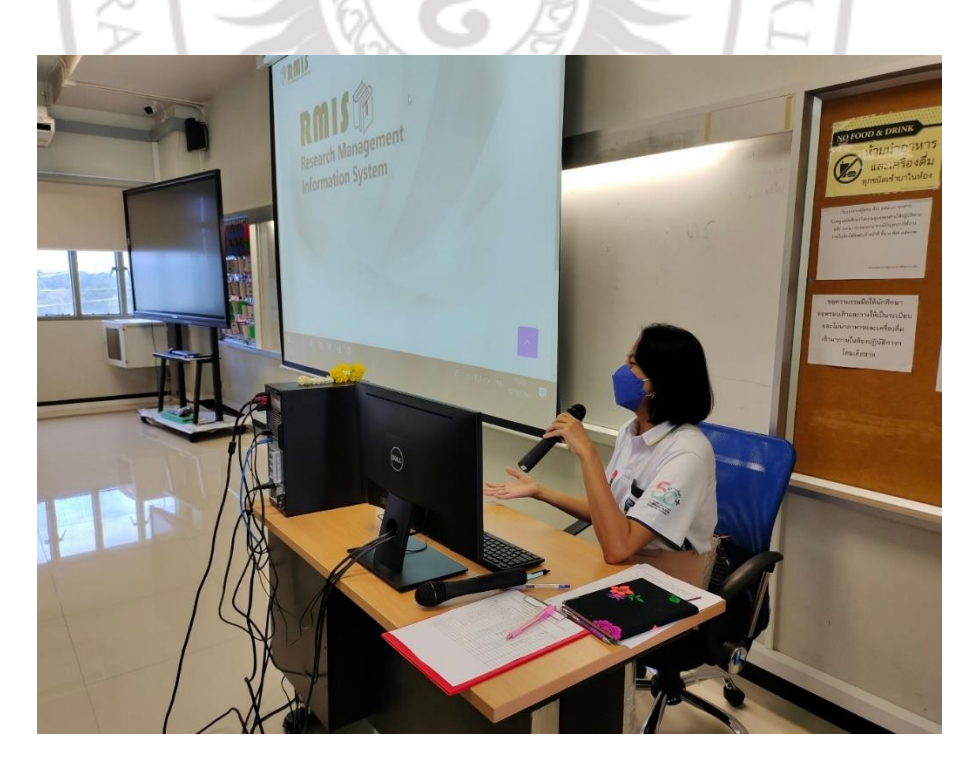